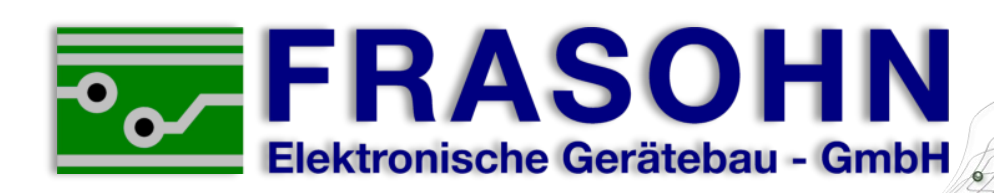

# Handbuch Control Panel HSG-1000/3000 V3

ERN: AUS 11:<br>HSG-BEREIT

Filter Daten

11:50:49

 $55$ 

 $\frac{1}{2}$ 

Frasohn Elektronische Gerätebau - GmbH Kellau 152 **5431 Kuchl** Österreich

8

 $\overline{q}$ 

**MENU** 

3

Tel: +43 (0)6244 20 429-0 Fax: +43 (0)6244 20 429-14 office@frasohn.at www.frasohn.at

<span id="page-1-0"></span>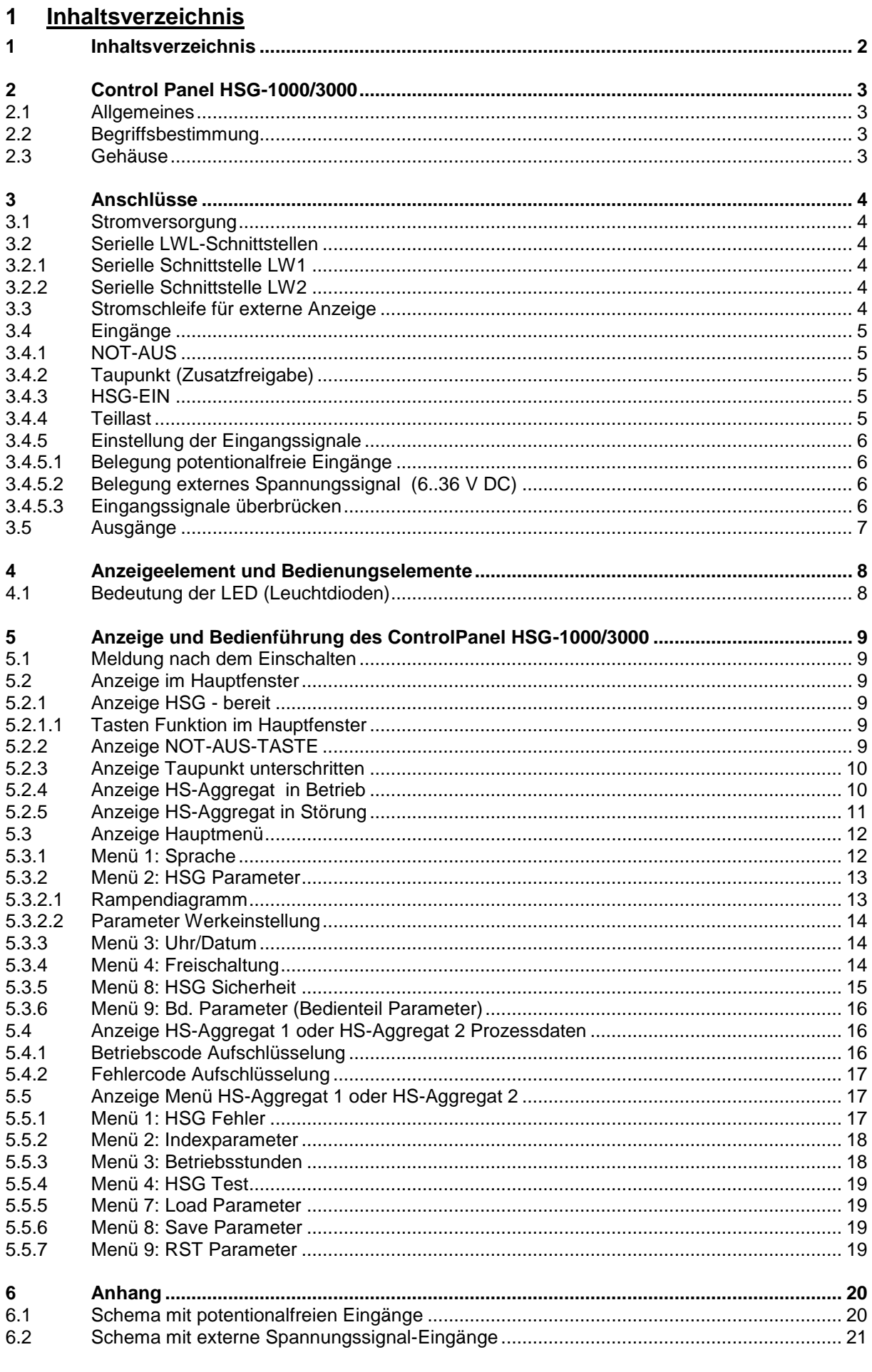

# <span id="page-2-0"></span>**2 Control Panel HSG-1000/3000**

#### <span id="page-2-1"></span>**2.1 Allgemeines**

Das Control Panel HSG-1000/3000 hat eine LCD (Liquid Crystal Display) Anzeige, auf der Zahlen und Texte dargestellt werden. Die Bedienführung ist selbsterklärend und einfach gehalten. Hier sind die wichtigsten Daten und Programmpunkte zusammengefasst.

Die Frasohn Elektronische Gerätebau – GmbH behält sich das Recht vor, jederzeit und ohne vorherige Mitteilung, Verbesserungen oder Veränderungen vorzunehmen. Diese Änderungen werden jedoch in einem zusätzlichen Informationsblatt bekannt gegeben.

#### <span id="page-2-2"></span>**2.2 Begriffsbestimmung**

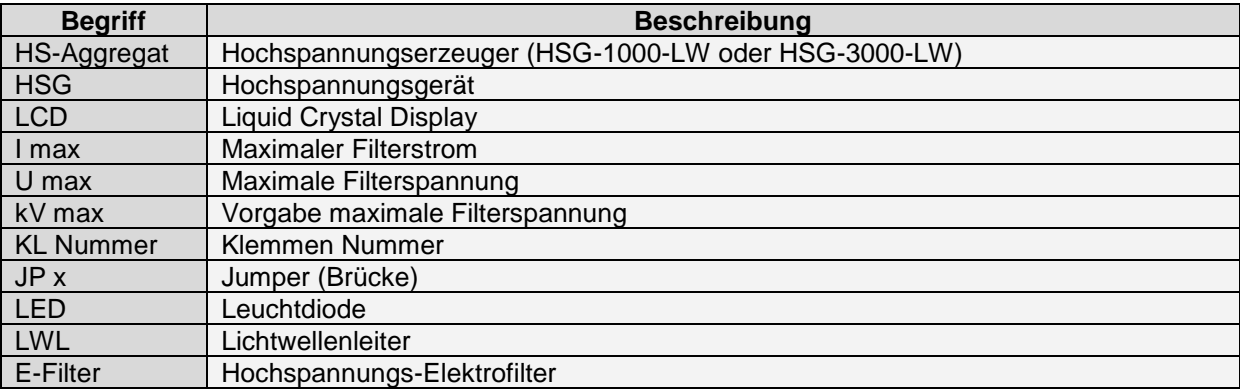

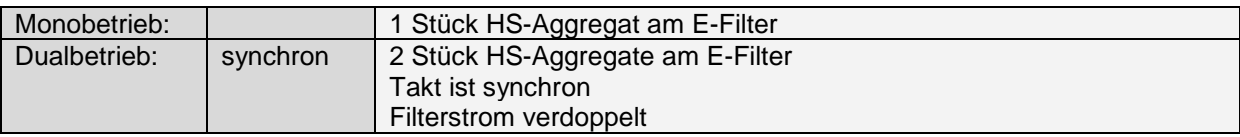

## <span id="page-2-3"></span>**2.3 Gehäuse**

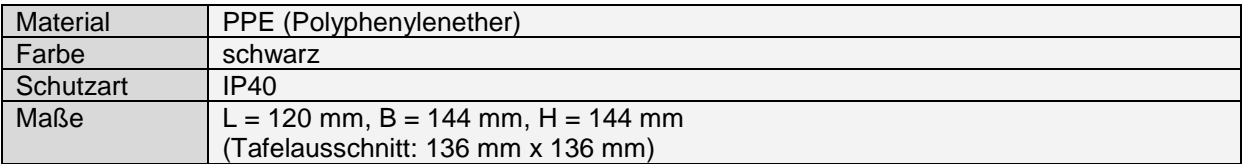

# <span id="page-3-0"></span>**3 Anschlüsse**

#### <span id="page-3-1"></span>**3.1 Stromversorgung**

230 V AC, 50 ‒ 60 Hz, 120 mA (Kaltgeräte-Einbaustecker mit Sicherung 630 mA träge)

#### <span id="page-3-2"></span>**3.2 Serielle LWL-Schnittstellen**

Die Datenübertragung erfolgt mittels LWL. Es können LWL von 50/125 µm bis 200/230 µm eingesetzt werden. Bei der Verlegung des LWL-Kabels sind die Angaben des LWL-Herstellers bezüglich des Biegeradius und der Zugfestigkeit zu beachten.

#### <span id="page-3-3"></span>**3.2.1 Serielle Schnittstelle LW1**

Schnittstelle LW1 dient zur Datenübertragung zum HS-Aggregat 1 (Monobetrieb).

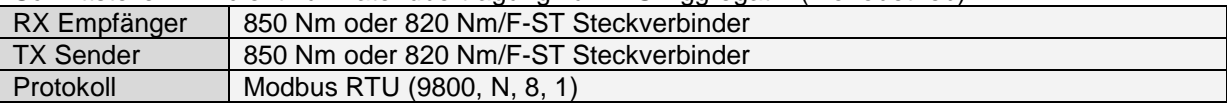

#### <span id="page-3-4"></span>**3.2.2 Serielle Schnittstelle LW2**

Schnittstelle LW2 dient zur Datenübertragung zum HS-Aggregat 2 (Dualbetrieb).

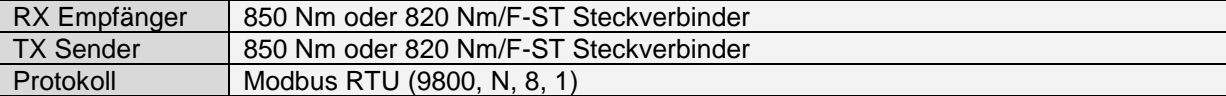

#### <span id="page-3-5"></span>**3.3 Stromschleife für externe Anzeige**

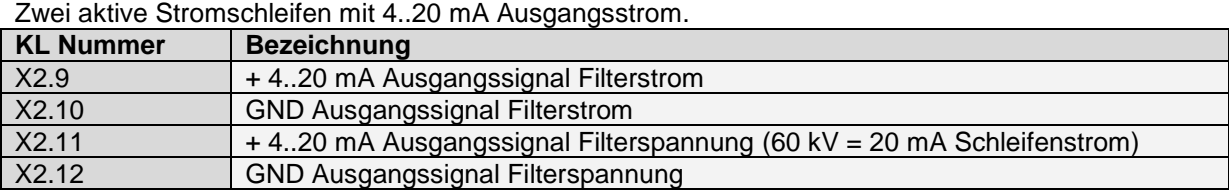

Monobetrieb: 170 mA Filterstrom entspricht 20 mA Schleifenstrom Dualbetrieb synchron: 340 mA Filterstrom entspricht 20 mA Schleifenstrom

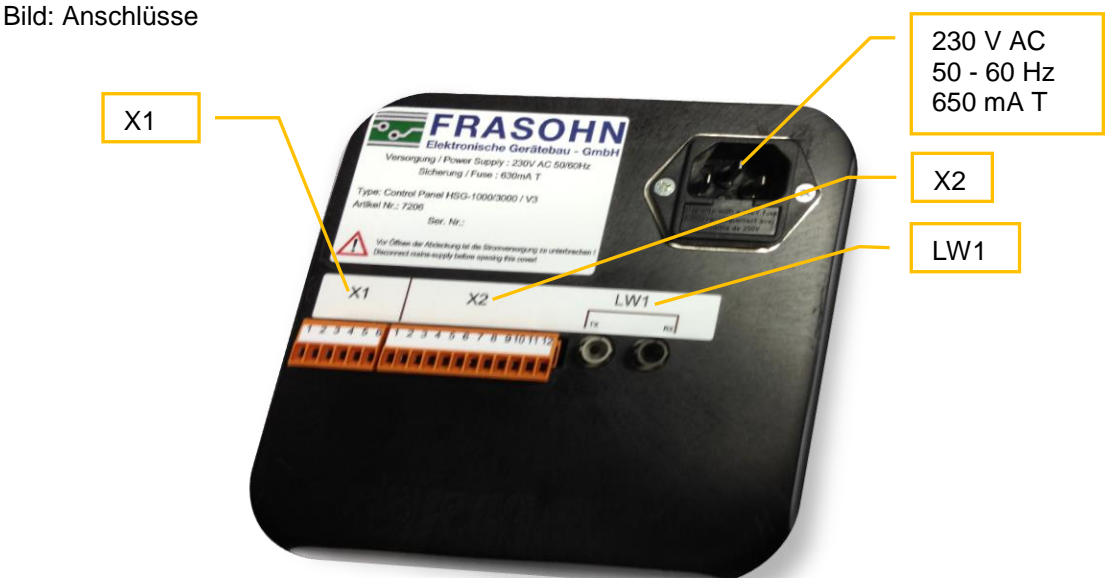

# <span id="page-4-0"></span>**3.4 Eingänge**

Vier digitale Eingänge. Wahlweise über potentialfreie Relaiskontakte oder externe Spannungssignale (6..36 V DC) zum Beispiel für SPS Steuersignale.

#### <span id="page-4-1"></span>**3.4.1 NOT-AUS**

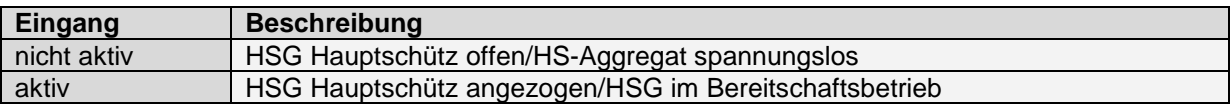

# <span id="page-4-2"></span>**3.4.2 Taupunkt (Zusatzfreigabe)**

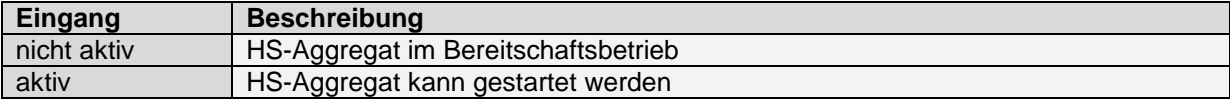

## <span id="page-4-3"></span>**3.4.3 HSG-EIN**

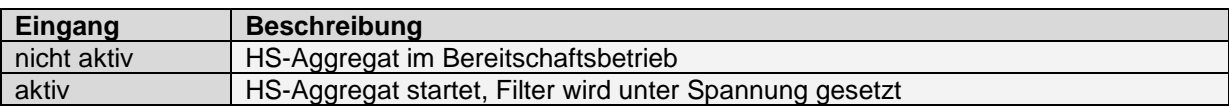

#### <span id="page-4-4"></span>**3.4.4 Teillast**

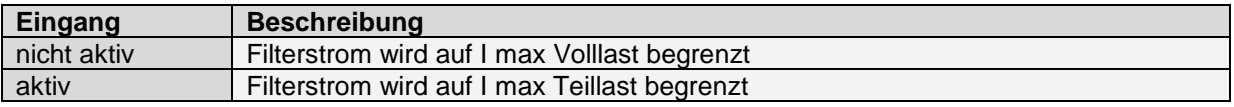

#### <span id="page-5-0"></span>**3.4.5 Einstellung der Eingangssignale**

Die Wahl der Eingangssignale ist mittels Jumper einzustellen. Bei Auslieferung ist werkmäßig "externes Spannungssignal" eingestellt. Für die Änderung der Jumpereinstellung ist die Rückwand zu öffnen **(nur im spannungslosen Zustand).** Es ist kein Mischbetrieb möglich!

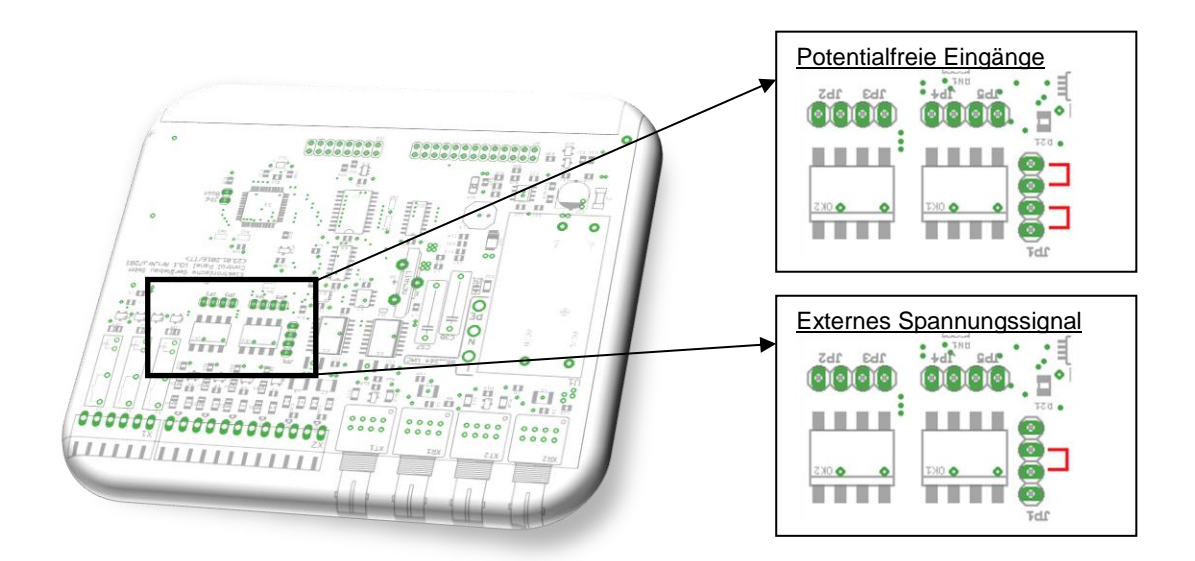

# <span id="page-5-1"></span>**3.4.5.1 Belegung potentialfreier Eingänge**

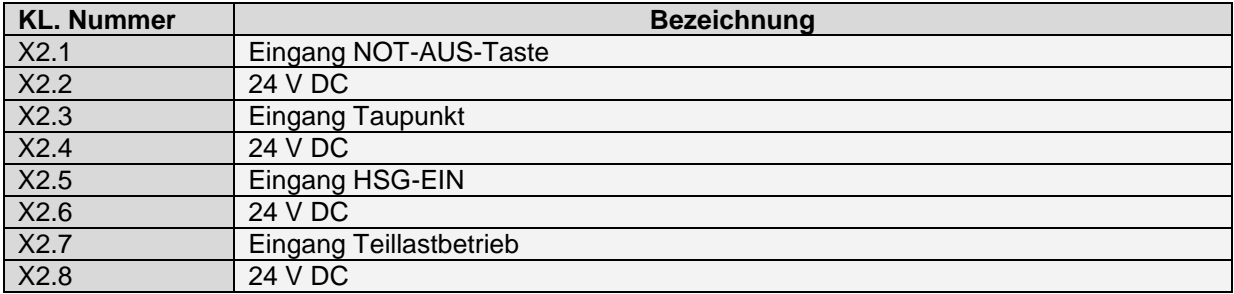

#### <span id="page-5-2"></span>**3.4.5.2 Belegung Externes Spannungssignal (6..36 V DC)**

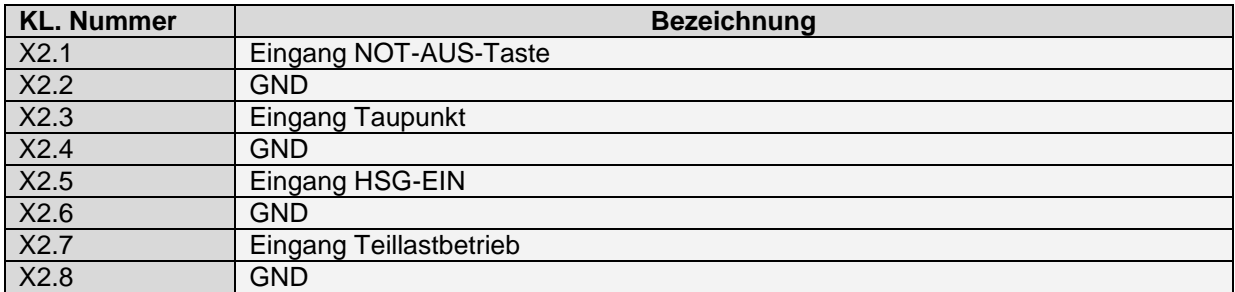

## <span id="page-5-3"></span>**3.4.5.3 Eingangssignale überbrücken**

Nicht verwendete Eingangssignale können überbrückt werden.

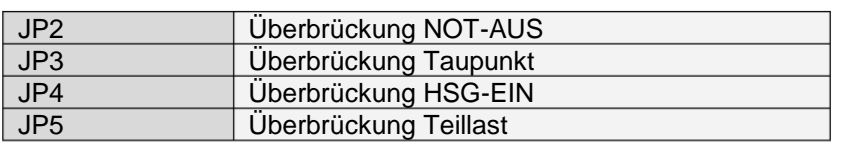

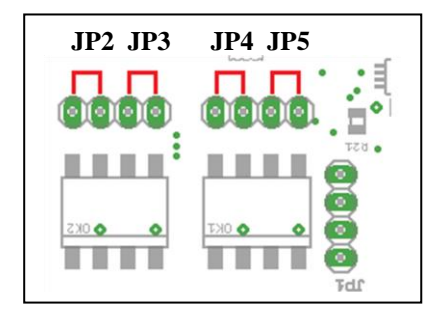

#### Handbuch **Control Panel HSG-1000/3000 V3** Seite 7 von 21 Handbuchversion V1.0, Stand 04/2018

# <span id="page-6-0"></span>**3.5 Ausgänge**

# Drei potentialfreie Relaiskontakte, maximal **30 V DC 1 A** oder **30 V AC 1 A.**

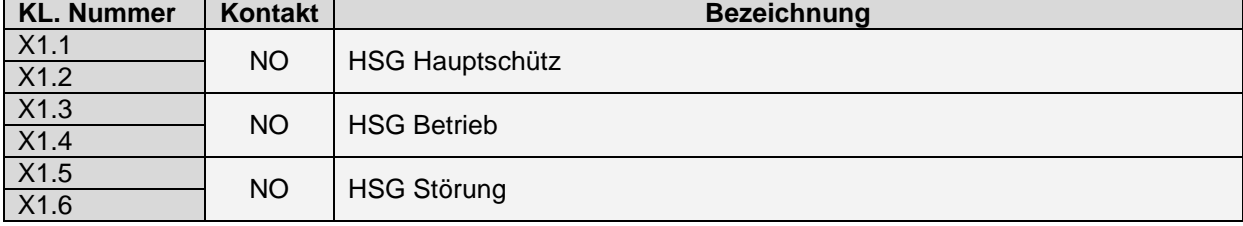

# <span id="page-7-0"></span>**4 Anzeigeelement und Bedienungselemente**

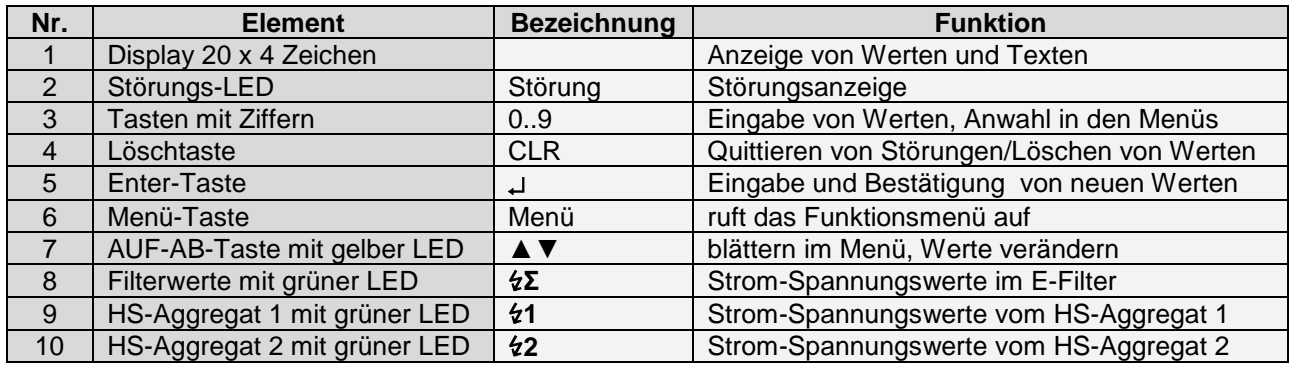

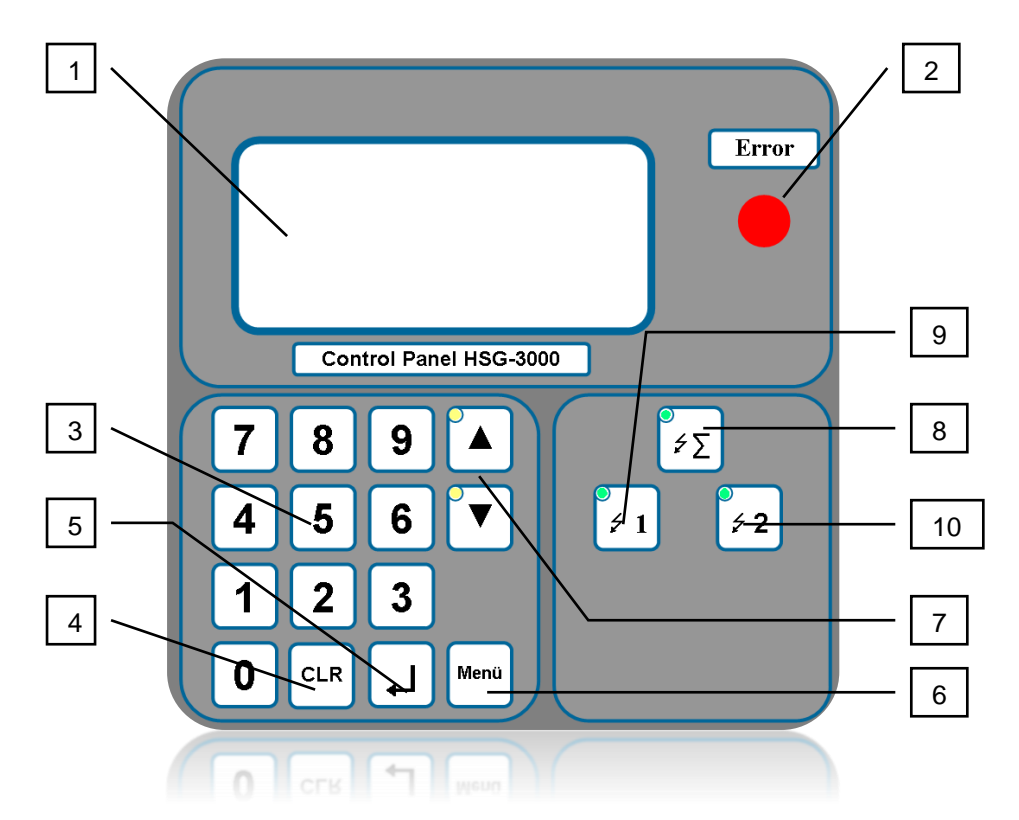

#### <span id="page-7-1"></span>**4.1 Bedeutung der LED (Leuchtdioden)**

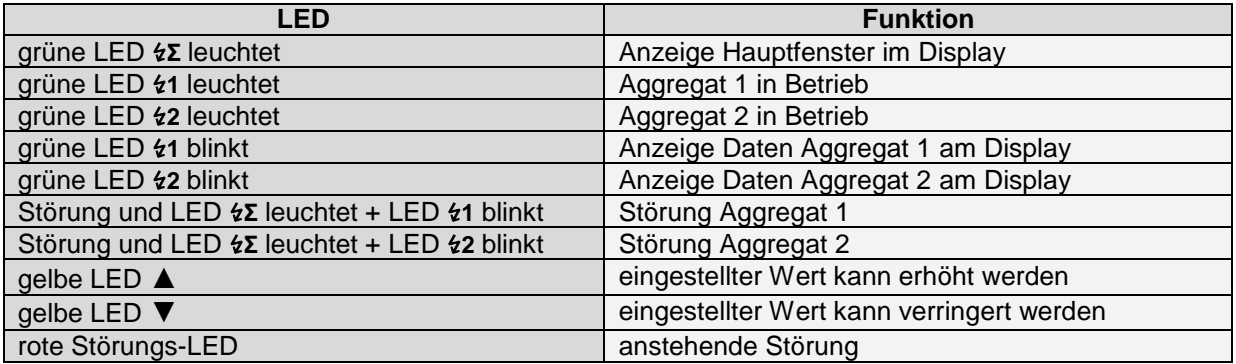

# <span id="page-8-0"></span>**5 Anzeige und Bedienführung des Control Panels HSG-1000/3000**

## <span id="page-8-1"></span>**5.1 Meldung nach dem Einschalten**

Nach dem Einschalten des Control Panels HSG-1000/3000 erscheint ein Eröffnungsbild.

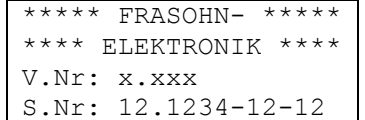

In der letzten Zeile der Anzeige wird die Seriennummer angezeigt.

## <span id="page-8-2"></span>**5.2 Anzeige im Hauptfenster**

#### <span id="page-8-3"></span>**5.2.1 Anzeige HSG ‒ bereit**

Nach dem Eröffnungsbild meldet sich das Control Panel HSG-1000/3000 mit dem Hauptfenster. Die grüne LED bei Taste ↯**Σ** leuchtet (= Hauptfenster).

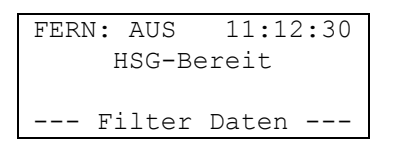

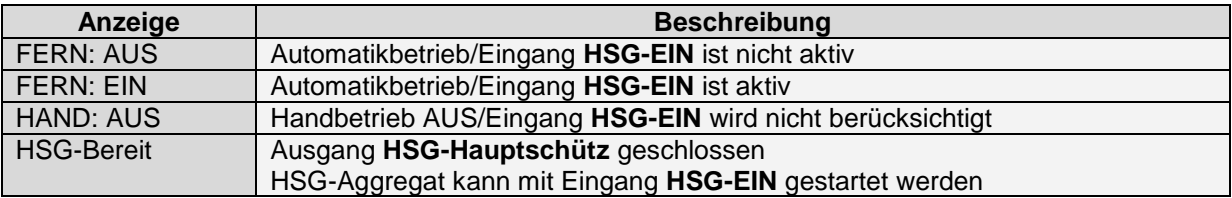

Neben diesen möglichen Anzeigen wird die Uhrzeit eingeblendet. (HH:MM:SS HH = Stunden MM = Minuten SS = Sekunden)

# <span id="page-8-4"></span>**5.2.1.1 Tastenfunktion im Hauptfenster**

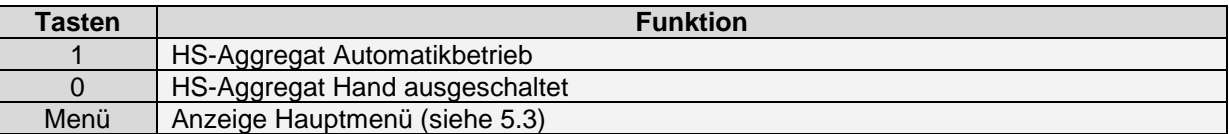

#### <span id="page-8-5"></span>**5.2.2 Anzeige NOT-AUS-TASTE**

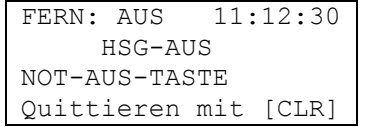

Sicherheitsschleife bei Eingang **NOT-AUS** offen.

Ausgang **HSG-Hauptschütz** offen. (HSG-Aggregat spannungslos)

Nachdem die Sicherheitsschleife wieder geschlossen wurde, muss mit **CLR** quittiert werden.

#### <span id="page-9-0"></span>**5.2.3 Anzeige Taupunkt unterschritten**

```
FERN: EIN 11:12:30
  HSG-AUS
Taupunkt unter.
--- Filter Daten ---
```
Eingang **Taupunkt** ist nicht aktiv.

Ausgang **HSG-Hauptschütz** geschlossen. (HS-Aggregat unter Spannung, aber nicht gestartet) Dieser Eingang muss geschlossen sein, damit das HS-Aggregat mit dem Eingang **HSG-EIN** gestartet werden kann.

#### <span id="page-9-1"></span>**5.2.4 Anzeige HS-Aggregat in Betrieb**

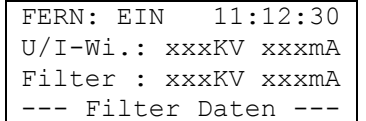

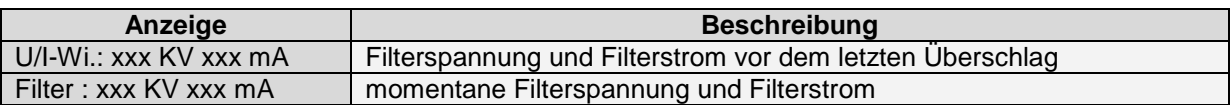

(LED Status  $0 = \frac{\text{aus}}{1} = \frac{\text{leuchtet}}{2} = \text{blinkt}$ )

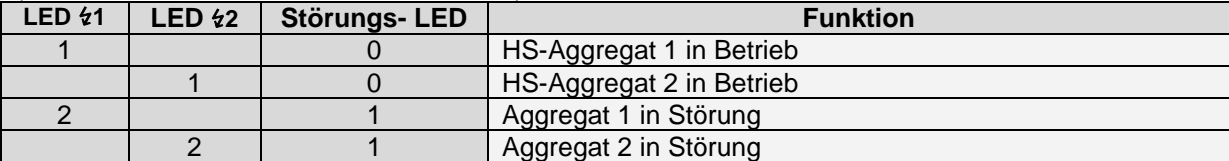

# <span id="page-10-0"></span>**5.2.5 Anzeige HS-Aggregat in Störung**

Tritt bei einem HS-Aggregat eine Störung auf, wird der Ausgang **HSG-Störung** geschlossen, die Störungs-LED leuchtet und eine blinkende LED bei Taste ↯**1** oder ↯**2** markiert das HSG-Aggregat mit der Störung. Durch Drücken der Taste ↯**1** oder ↯**2** wird die Störung angezeigt.

```
HSGx Störung
400 VAC Fehler
Quittieren mit [CLR]
```
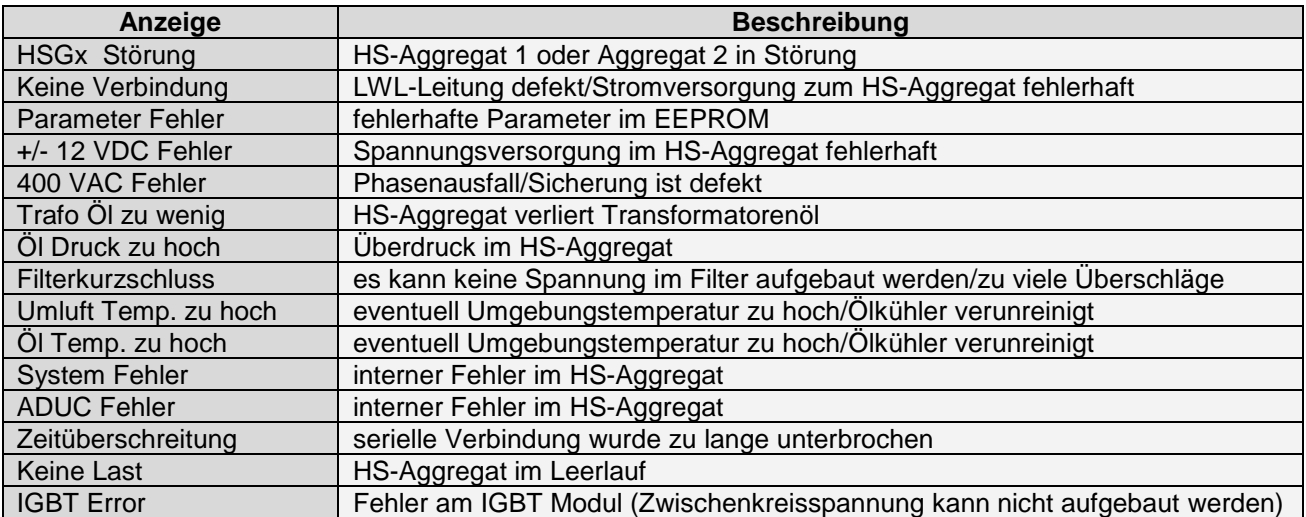

Zum Quittieren einer Störung muss zuerst das HS-Aggregat selektiert werden (Taste ↯**1** oder ↯**2**), dann mit Taste **CLR** quittieren.

## <span id="page-11-0"></span>**5.3 Anzeige Hauptmenü**

Um ins Hauptmenü zu gelangen, muss das Hauptfenster selektiert sein. (Taste ↯**Σ** drücken, LED muss leuchten) Durch Drücken der Taste **Menü** gelangt man ins Hauptmenü.

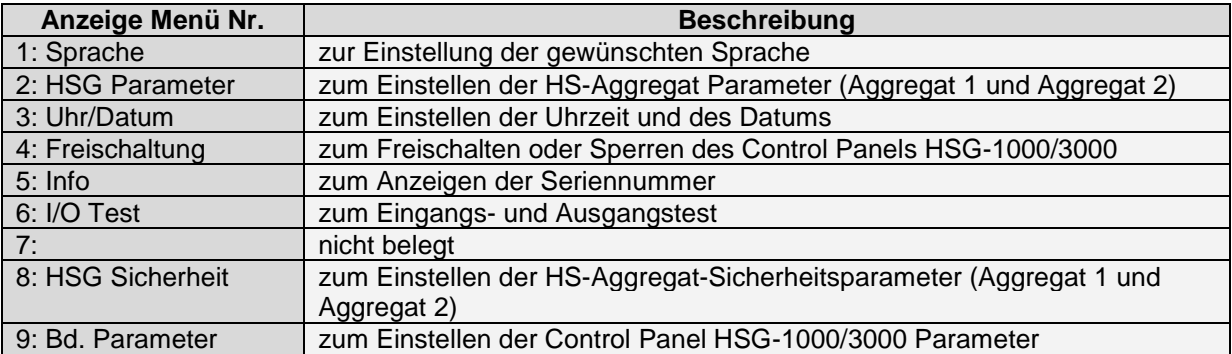

Durch Drücken der gewünschten Menünummer gelangt man in die jeweilige Funktion. Zum Blättern im Menü drückt man die Tasten **▲▼**.

#### <span id="page-11-1"></span>**5.3.1 Menü 1: Sprache**

(Hauptfenster selektieren → Taste **Menü →** Taste **1**)

1=Deutsch 2=English 3=xxxxxxx Auswahl mit 1..x Menü = Zurück

Zum Auswählen der gewünschten Sprache betätigt man die Taste 1 bis x.

#### <span id="page-12-0"></span>**5.3.2 Menü 2: HSG-Parameter**

(Hauptfenster selektieren → Taste **Menü** → Taste **2**)

Zum Eingeben der HSG-Parameter wird zuerst ein Berechtigungscode verlangt.

Berechtigungscode HSG-Parameter = 15937 + Taste

Mit den Tasten **▲▼** wählt man den gewünschten Parameter. Will man den Parameter verändern, drückt man die Taste für neue Eingabe, danach fängt der Wert zu blinken an. Mit dem Nummernfeld kann der neue Wert direkt eingegeben werden oder mit Taste **▲▼** verändert werden. Ist der neue Wert eingegeben, bestätigt man mit Taste **.** Mit Taste **Menü** werden die neuen Werte ins HS-Aggregat übertragen und dort gespeichert.

(Anzeigebeispiel erster Parameter)

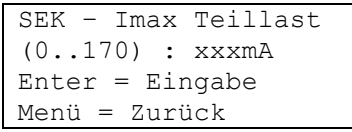

Zeile 1: ausgewählter Parameter

Zeile 2: gültiger Wertbereich/eingestellter Wert mit Einheit

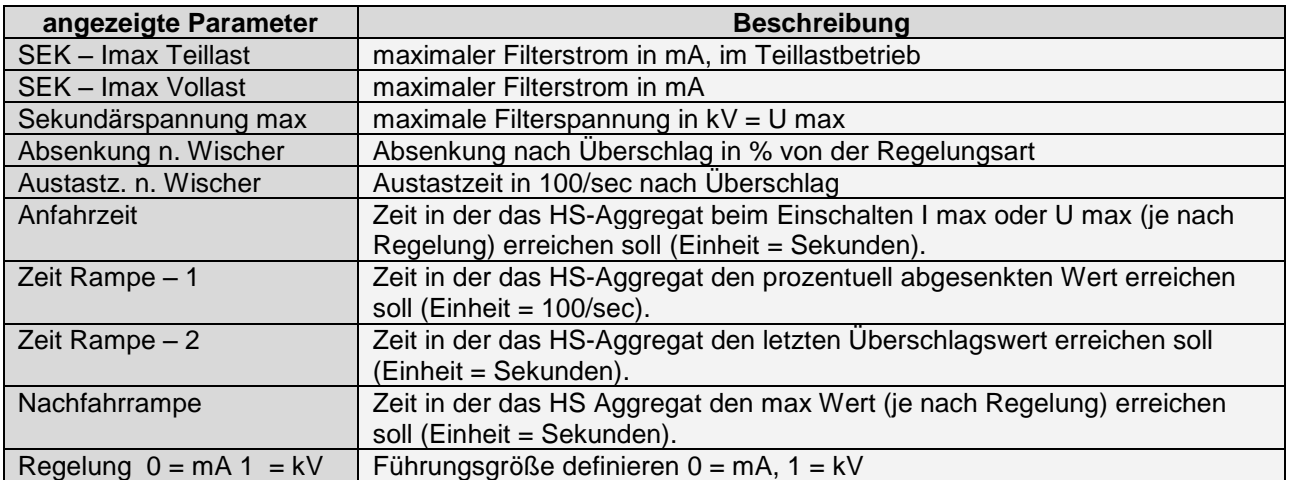

## <span id="page-12-1"></span>**5.3.2.1 Rampendiagramm**

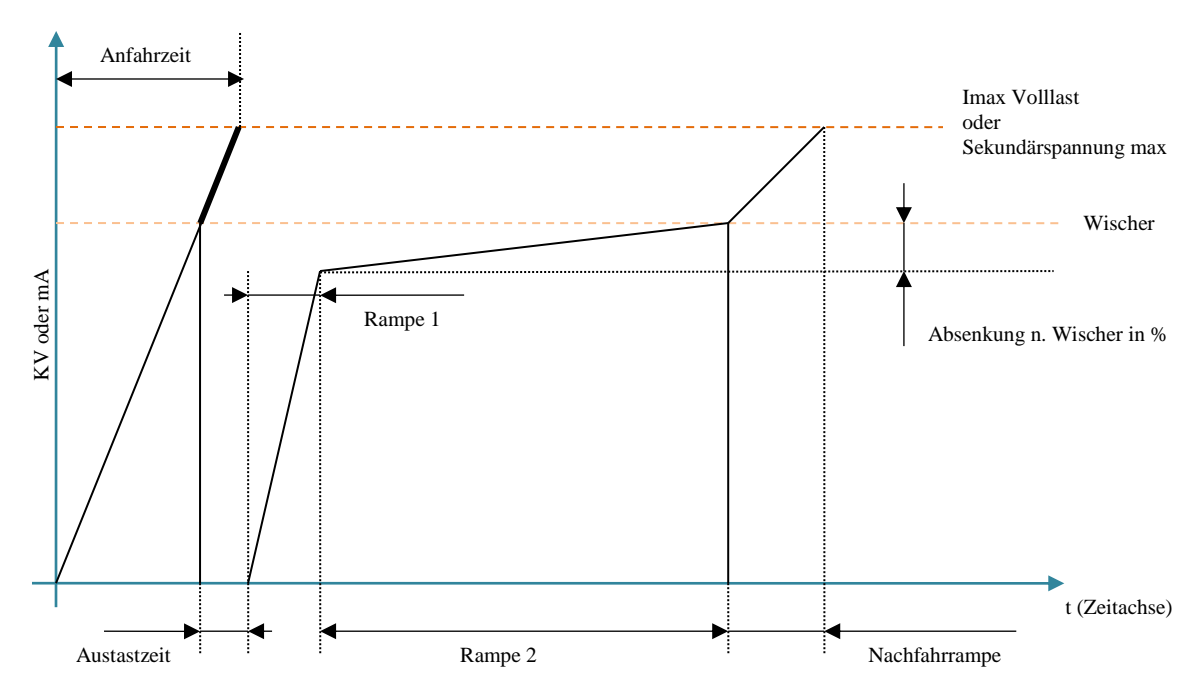

#### <span id="page-13-0"></span>**5.3.2.2 Parameter Werkseinstellung**

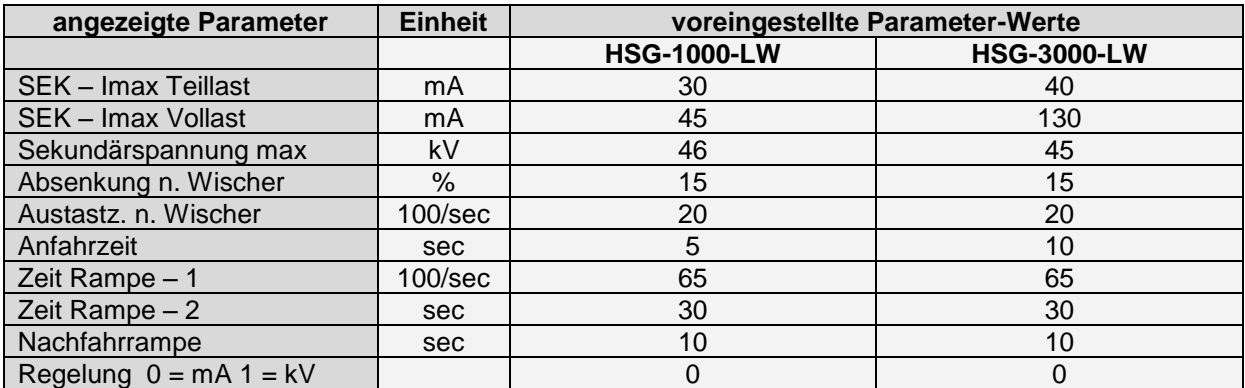

Die Parameter müssen individuell dem Filter und der Rauchgaszusammensetzung angepasst werden. Dies geschieht auf eigene Gefahr!

#### <span id="page-13-1"></span>**5.3.3 Menü 3: Uhr/Datum**

(Hauptfenster selektieren → Taste **Menü →** Taste **3**)

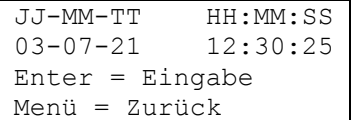

In dieser Funktion kann das Datum und die Uhrzeit eingestellt werden. Drückt man die Taste J, so beginnt das Eingabefeld zu blinken und ein neuer Wert kann mit dem Nummernfeld eingegeben werden. Mit der Taste kommt man zum nächsten Eingabefeld. Im letzten Eingabefeld werden die Sekunden eingegeben und durch Drücken der Taste werden die neuen Daten übernommen. Mit der Taste **Menü** gelangt man wieder in das Hauptfenster. (Einstellung der Uhr und des Datums ist nur möglich, wenn das Control Panel HSG-1000/3000 zuvor freigeschalten wurde. Siehe [Menü 4:](#page-13-2)  [Freischaltung\)](#page-13-2)

#### <span id="page-13-2"></span>**5.3.4 Menü 4: Freischaltung**

(Hauptfenster selektieren → Taste **Menü →** Taste **4**)

Der Zugriff auf diese Funktion erfolgt über einen Berechtigungscode (Code = 15937). Diese Funktion dient zur Freischaltung des Control Panel HSG-1000/3000. Es gibt zwei verschiedene Arten der Freischaltung: "**zeitbeschränkte Freischaltung**" oder "**unbeschränkte Freischaltung".** Der Freischalt-Code zum Freischalten muss beim Hersteller angefordert werden.

#### <span id="page-14-0"></span>**5.3.5 Menü 8: HSG Sicherheit**

(Hauptfenster selektieren → Taste **Menü →** Taste **8**) Der Zugriff auf diese Funktion erfolgt über einen Berechtigungscode (Code = 15937).

(Anzeigebeispiel erster Parameter)

Komm. Watchdog Zeit (0.1000) : xxxxs/100  $Enter = Eingabe$ Menü = Zurück

Zeile 1: ausgewählter Parameter

Zeile 2: gültiger Wertbereich/eingestellter Wert mit Einheit

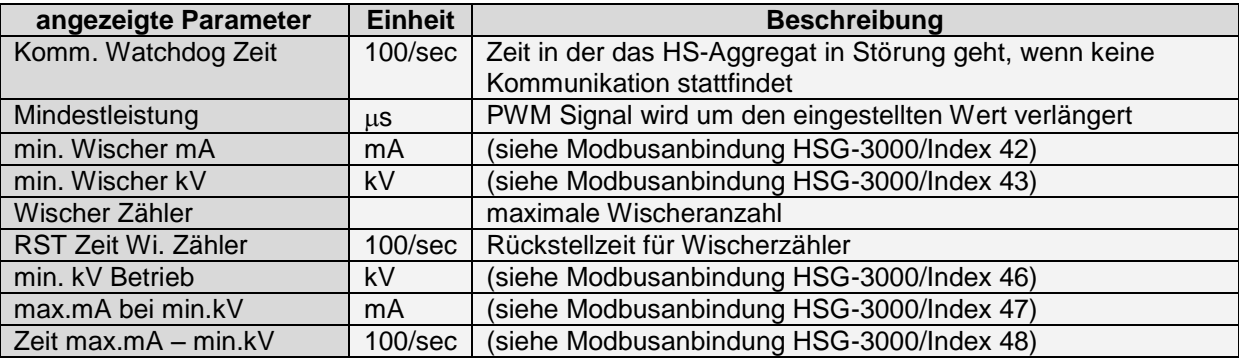

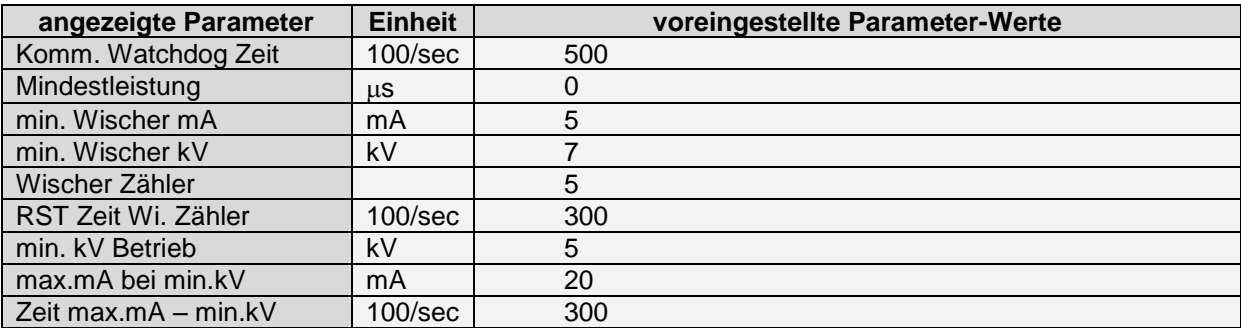

Die Parameter müssen individuell dem Filter und der Rauchgaszusammensetzung angepasst werden. Dies geschieht auf eigene Gefahr!

#### <span id="page-15-0"></span>**5.3.6 Menü 9: Bd. Parameter (= Bedienteil Parameter)**

#### (Hauptfenster selektieren → Taste **Menü →** Taste **9**)

Der Zugriff auf diese Funktion geschieht über einen Berechtigungscode (Code = 15937). In diesem Menüpunkt werden die Parameter für das Control Panel HSG-1000/3000 eingestellt. (Anzeigebeispiel erster Parameter)

> HSG1 Modbus Adr.  $(2..05)$  2  $Enter = Eingabe$ Menü = Zurück

Zeile 1: ausgewählter Parameter

Zeile 2: gültiger Wertbereich/eingestellter Wert mit Einheit

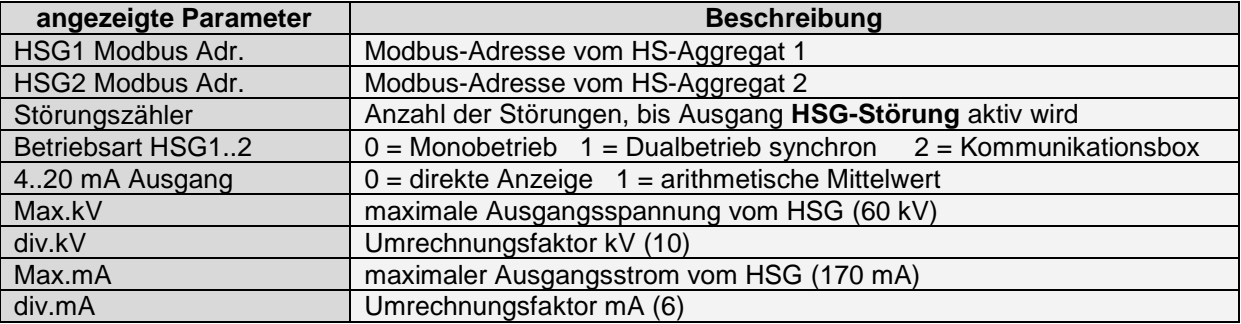

Wir empfehlen, die voreingestellten Parameterwerte nicht zu verändern! Werden sie dennoch verändert, geschieht dies auf eigene Gefahr!

<span id="page-15-1"></span>Für die Betriebsart 1 und 2 müssen die HS-Aggregate besonders konzipiert sein.

#### **5.4 Anzeige HS-Aggregat 1 oder HS-Aggregat 2 Prozessdaten**

In dieser Anzeige werden die Prozessdaten der einzelnen HS-Aggregate angezeigt. (Hauptfenster selektieren → Taste ↯**1** oder ↯**2**)

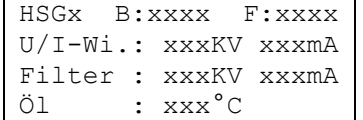

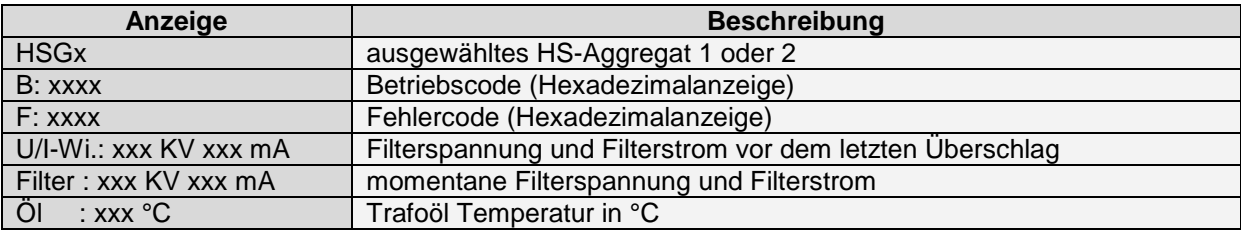

# <span id="page-15-2"></span>**5.4.1 Betriebscode-Aufschlüsselung**

Der Betriebscode ist binär Codiert.

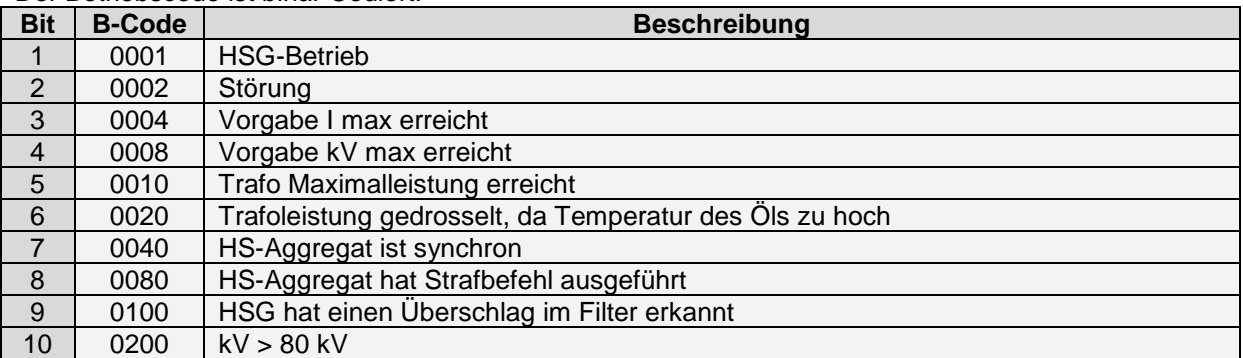

# <span id="page-16-0"></span>**5.4.2 Fehlercode-Aufschlüsselung**

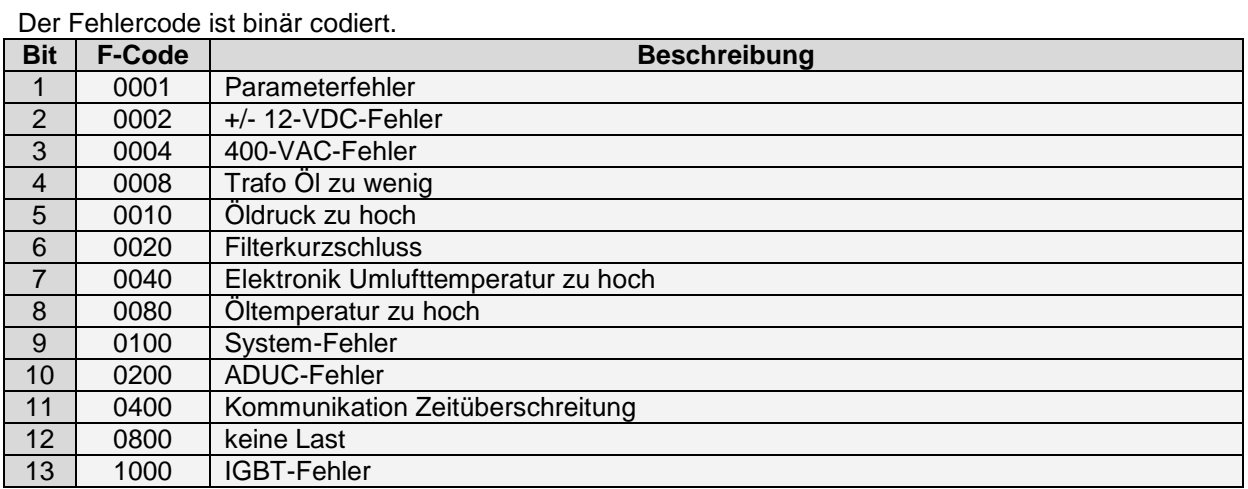

# <span id="page-16-1"></span>**5.5 Anzeige Menü HS-Aggregat 1 oder HS-Aggregat 2**

Vom Hauptfenster aus (LED Taste ↯**Σ** leuchtet) kann man mit den Tasten ↯**1** oder ↯**2** das gewünschte HS-Aggregat selektieren. Danach erscheinen die Prozessdaten des ausgewählten HS-Aggregates. Durch Drücken der **Menü**-Taste kommt man nun zum Menü für HS-Aggregat 1 oder HS-Aggregat 2. (Hauptfenster selektieren → Taste ↯**1** oder ↯**2 →** Taste **Menü**)

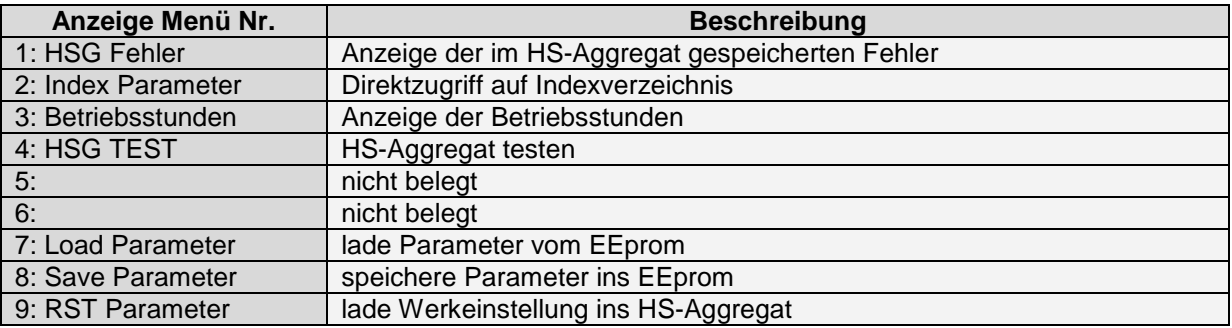

# <span id="page-16-2"></span>**5.5.1 Menü 1: HSG-Fehler**

(Hauptfenster selektieren → Taste ↯**1** oder ↯**2 →** Taste **Menü →** Taste **1**)

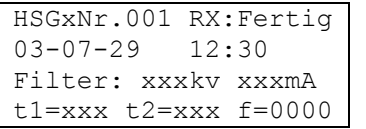

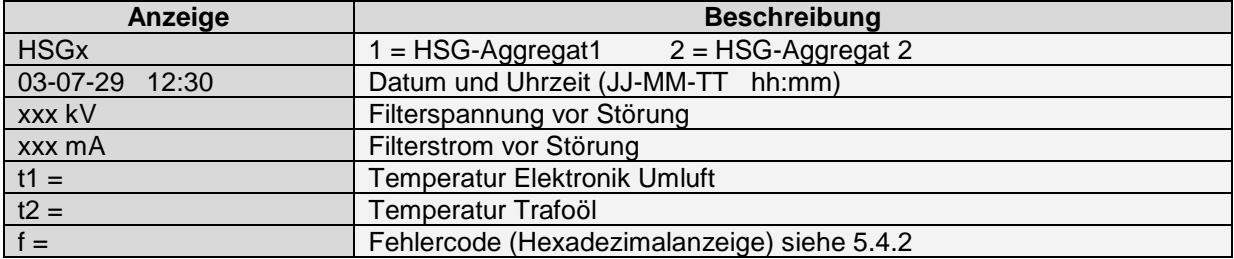

#### <span id="page-17-0"></span>**5.5.2 Menü 2: Indexparameter**

In diesem Menüpunkt hat man direkten Zugriff auf die Indexparameter des ausgewählten HS-Aggregates. Eine genaue Beschreibung der Indexparameter findet man im Handbuch "**Modbusanbindung HSG-3000**". Wenn Parameter manuell verstellt werden, müssen sie danach ausfallsicher gespeichert werden (siehe [5.5.6\)](#page-18-2).

(Hauptfenster selektieren → Taste ↯**1** oder ↯**2 →** Taste **Menü →** Taste **2**)

HSGxNr.001 RX:Fertig 03-07-29 12:30 Filter: xxxkv xxxmA t1=xxx t2=xxx f=0000

| Anzeige              | <b>Beschreibung</b>                                                               |
|----------------------|-----------------------------------------------------------------------------------|
| Index Nr. $xx = XXX$ | Anzeige Indexnummer und Indexwert                                                 |
| Index Status $=$ xx  | Rückmeldung vom HS-Aggregat;<br>wenn Status ungleich 00 ist, liegt ein Fehler vor |

Mit den Tasten **▲▼** kann im Indexverzeichnis geblättert werden. Mit der Taste kann ein neuer Wert eingegeben werden. Mit der Taste **CLR** kann eine Indexnummer direkt eingegeben werden.

#### <span id="page-17-1"></span>**5.5.3 Menü 3: Betriebsstunden**

In diesen Menüpunkt werden die Betriebsstunden des ausgewählten HS-Aggregats angezeigt. (Hauptfenster selektieren → Taste ↯**1** oder ↯**2 →** Taste **Menü →** Taste **3**)

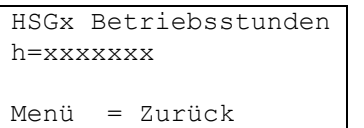

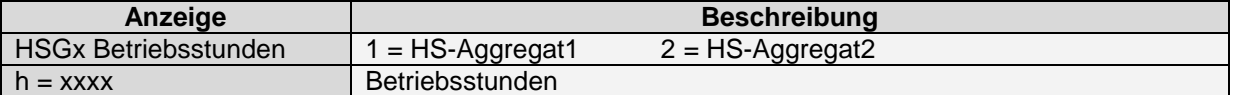

## <span id="page-18-0"></span>**5.5.4 Menü 4: HSG-Test**

Dieser Menüpunkt kann nur erreicht werden, wenn das Control Panel HSG-1000/3000 zuvor auf **HAND:AUS** geschalten wurde. (Siehe [5.2.1.1\)](#page-8-4)

(Hauptfenster selektieren → Taste ↯**1** oder ↯**2 →** Taste **Menü →** Taste **4**)

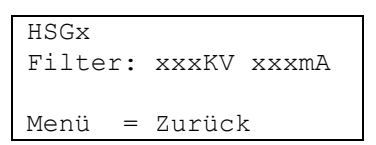

Der Zugriff auf diese Funktion erfolgt über einen Berechtigungscode (Code = 15937). In der Anzeige werden die aktuelle Filterspannung und der aktuelle Filterstrom angezeigt. Der Filterstrom wird auf den eingestellten Wert "**SEK-I max Volllast**" begrenzt (siehe [5.3.2\)](#page-12-0).

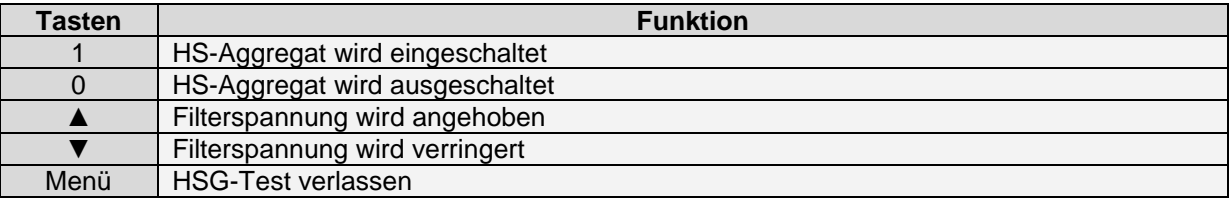

Tritt während der Testphase ein Überschlag auf, wird die vorgegebene Spannung auf null gesetzt. Um diesen Menüpunkt zu verlassen, muss das HS-Aggregat ausgeschaltet werden. **Nicht vergessen auf Automatikbetrieb umzuschalten!**

#### <span id="page-18-1"></span>**5.5.5 Menü 7: Load Parameter**

(Hauptfenster selektieren → Taste ↯**1** oder ↯**2 →** Taste **Menü →** Taste **7**) Der Zugriff auf diese Funktion erfolgt über einen Berechtigungscode (Code = 15937). In diesem Menüpunkt werden die Daten vom EEprom ins HS-Aggregat geladen.

#### <span id="page-18-2"></span>**5.5.6 Menü 8: Save Parameter**

(Hauptfenster selektieren → Taste ↯**1** oder ↯**2 →** Taste **Menü →** Taste **8**) Der Zugriff auf diese Funktion erfolgt über einen Berechtigungscode (Code = 15937). In diesem Menüpunkt werden die Daten vom HS-Aggregat ins EEprom geladen.

## <span id="page-18-3"></span>**5.5.7 Menü 9: RST Parameter**

(Hauptfenster selektieren → Taste ↯**1** oder ↯**2 →** Taste **Menü →** Taste **9**) Der Zugriff auf diese Funktion erfolgt über einen Berechtigungscode (Code = 15937). In diesem Menüpunkt werden die Werkseinstellungen wiederhergestellt.

#### Handbuch **Control Panel HSG-1000/3000 V3** Seite 20 von 21 Handbuchversion V1.0, Stand 04/2018

# <span id="page-19-0"></span>**6 Anhang**

# <span id="page-19-1"></span>**6.1 Schema mit potentialfreien Eingängen**

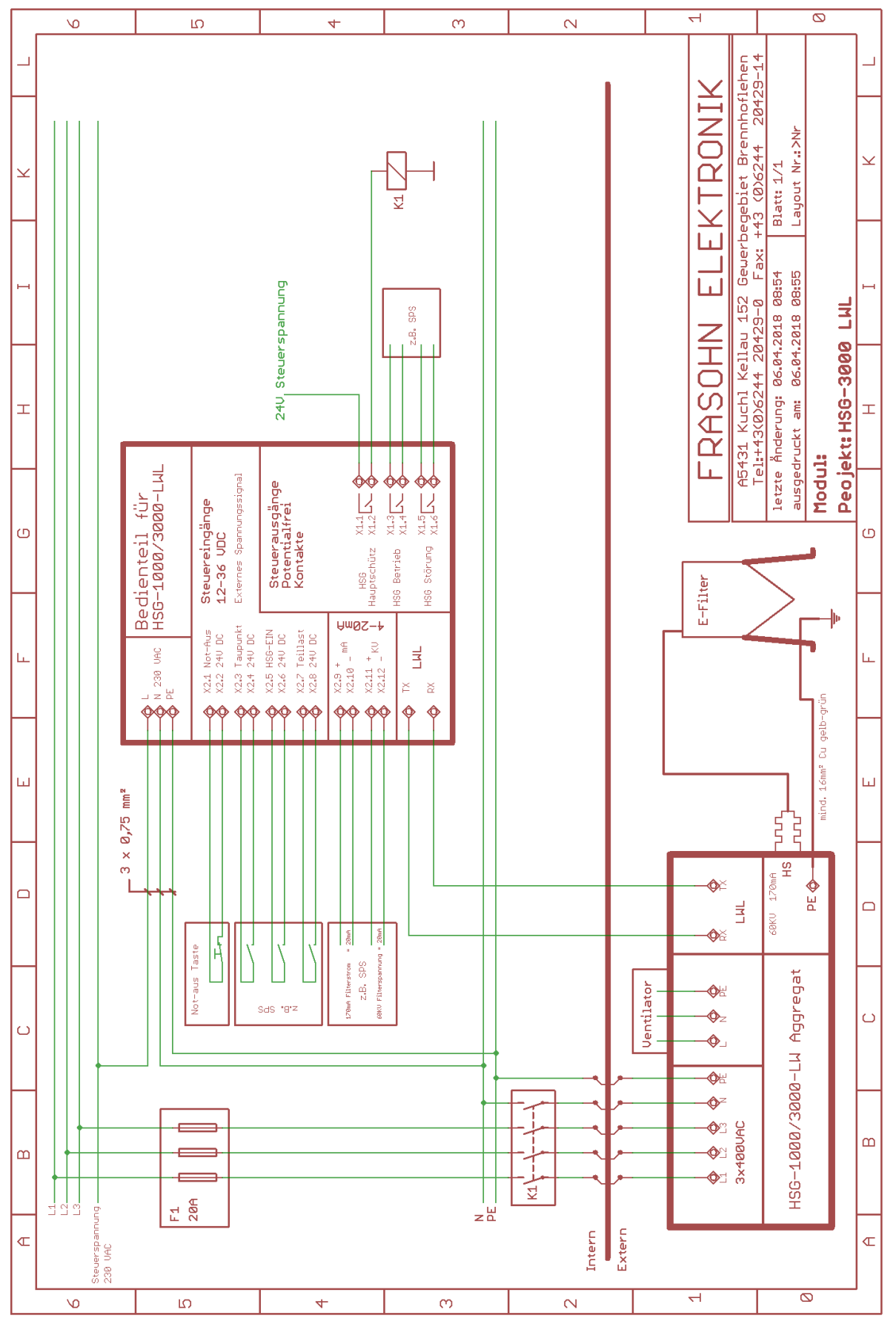

#### Handbuch **Control Panel HSG-1000/3000 V3** Seite 21 von 21 Handbuchversion V1.0, Stand 04/2018

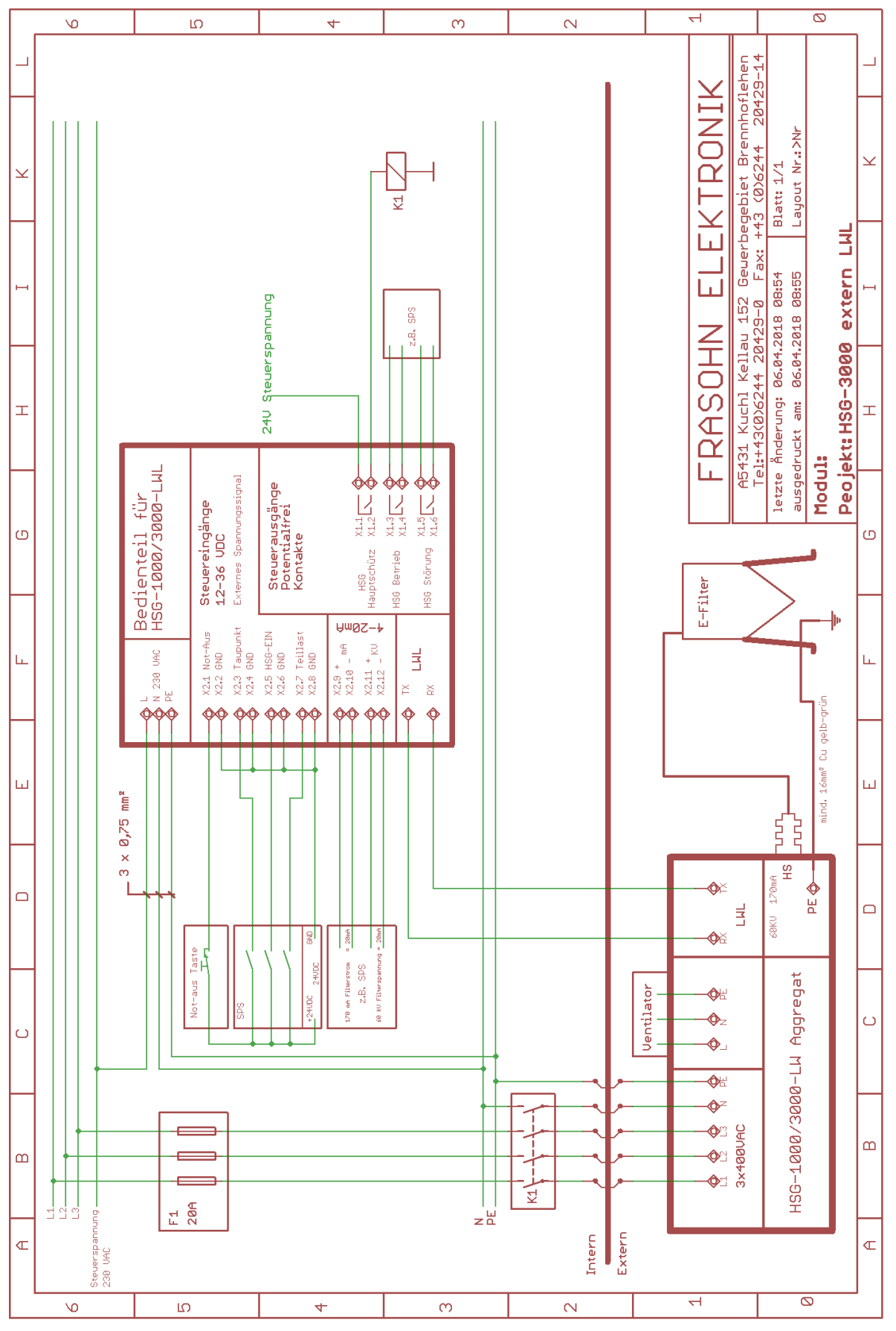

#### <span id="page-20-0"></span>**6.2 Schema mit externen Spannungssignal-Eingängen**